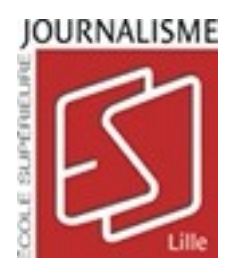

# École du blog - Document pédagogique

# Créer son blog Wordpress et y publier ses premiers articles

15 octobre 2009

# Table des matières

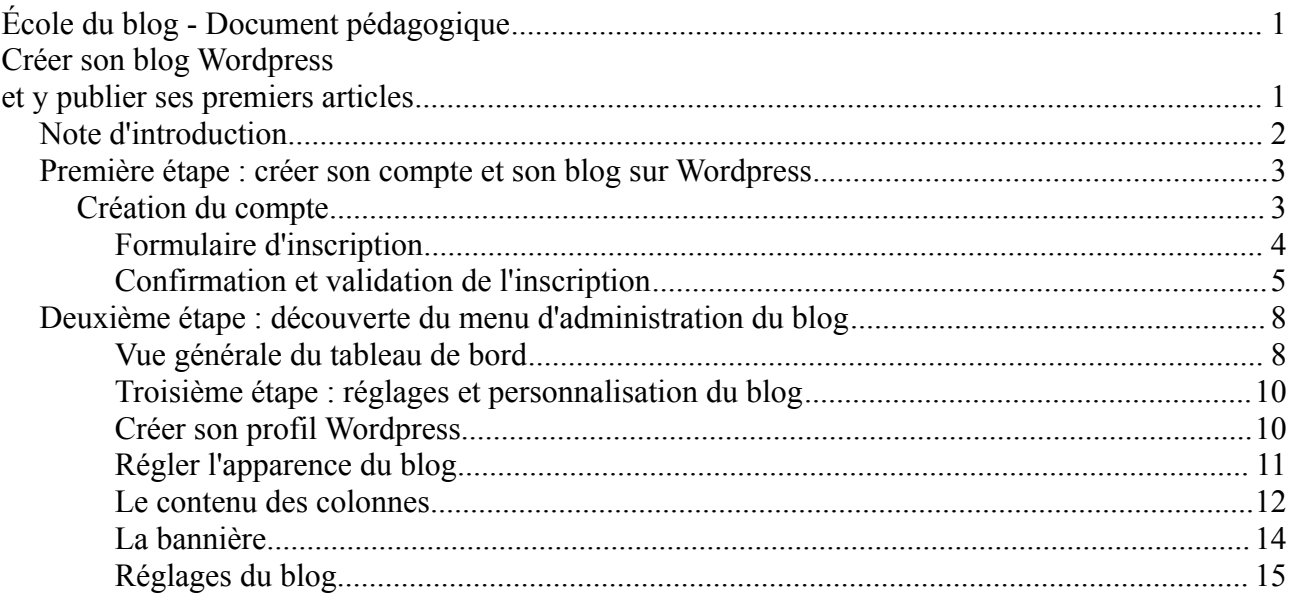

# **Note d'introduction**

Ce tutoriel a été écrit pour créer un blog de manière courante, à partir du site internet de la plateforme de bloging Wordpress.

Dans le cadre de la formation ESJ que vous allez suivre, **la création d'un blog se fera à partir de la plateforme Wordpress installée spécialement par et pour l'ESJ**.

Rendez vous sur<http://ecoledublog.net/>pour débuter, et cliquez sur *Créer un nouveau blog* pour vous lancer dans la procédure d'inscription sur Wordpress. Votre formateur Emmanuel Vandamme vous guidera à partir de ce site, n'hésitez pas à lui poser des questions.

En vous souhaitant un bon début pour votre blog !

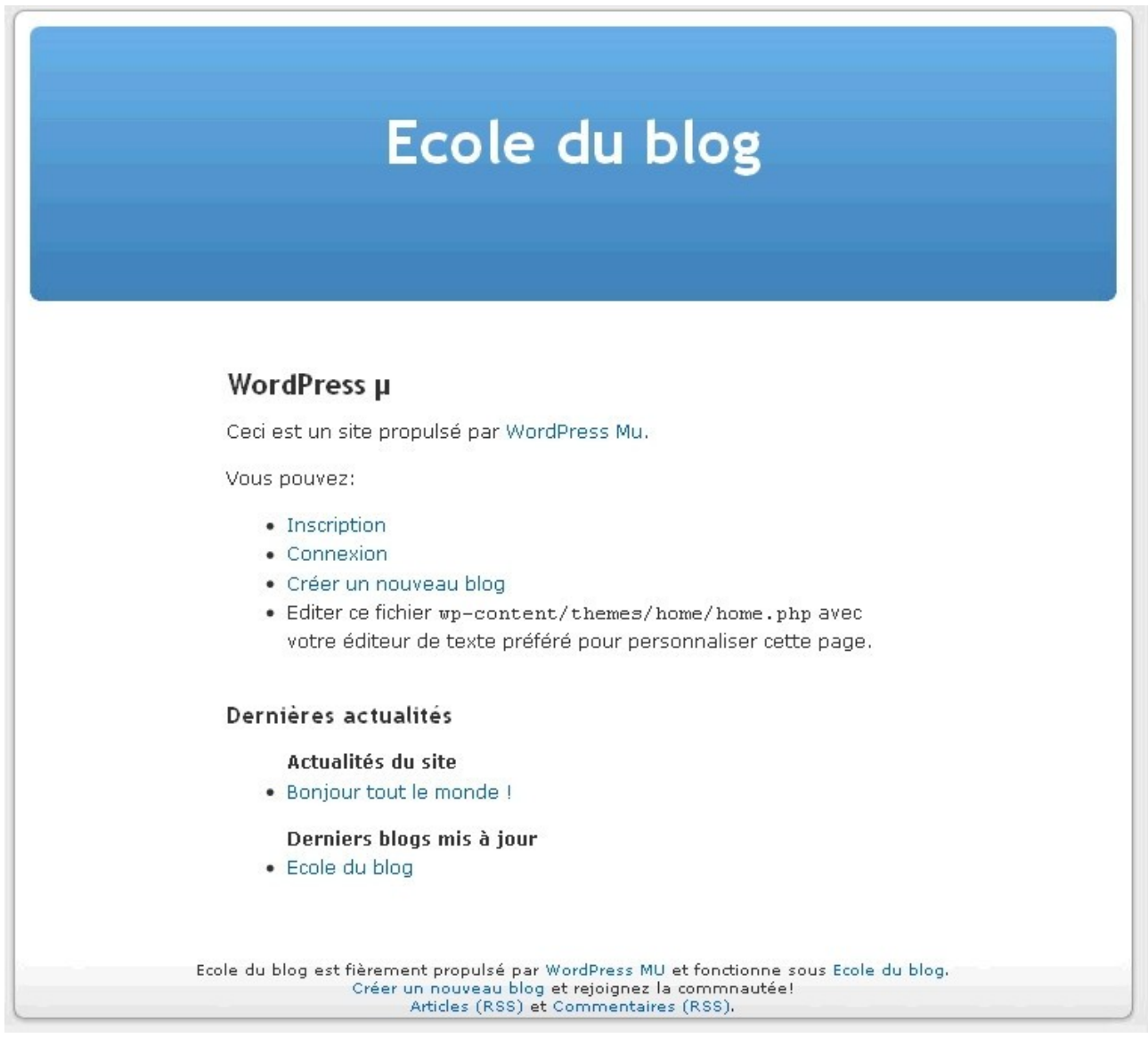

# **Première étape : créer son compte et son blog sur Wordpress**

### *Création du compte*

Pour mettre en ligne un blog avec Wordpress, vous aurez besoin d'un compte avec un **identifiant** et un **mot de passe**, qui vous permettront d'avoir accès aux paramètres et aux outils de publication de votre blog (le *back-office*). Ces identifiants personnels sont la carte d'entrée à saisir sur le site Wordpress à chaque fois que vous voudrez administrer votre blog : créer ou éditer un article, modifier l'apparence, ajouter ou enlever des catégories, gérer vos fichiers multimédias ou simplement surveiller le nombre de visites... Ils vous permettront aussi de mettre votre blog en ligne ou hors accès. A conserver donc avec soin.

Rendez vous sur la page d'accueil du système de blog personnel Wordpress : [http://ecoledublog.net/,](http://fr.wordpress.com/) et cliquez sur *« Créer un nouveau blog »*.

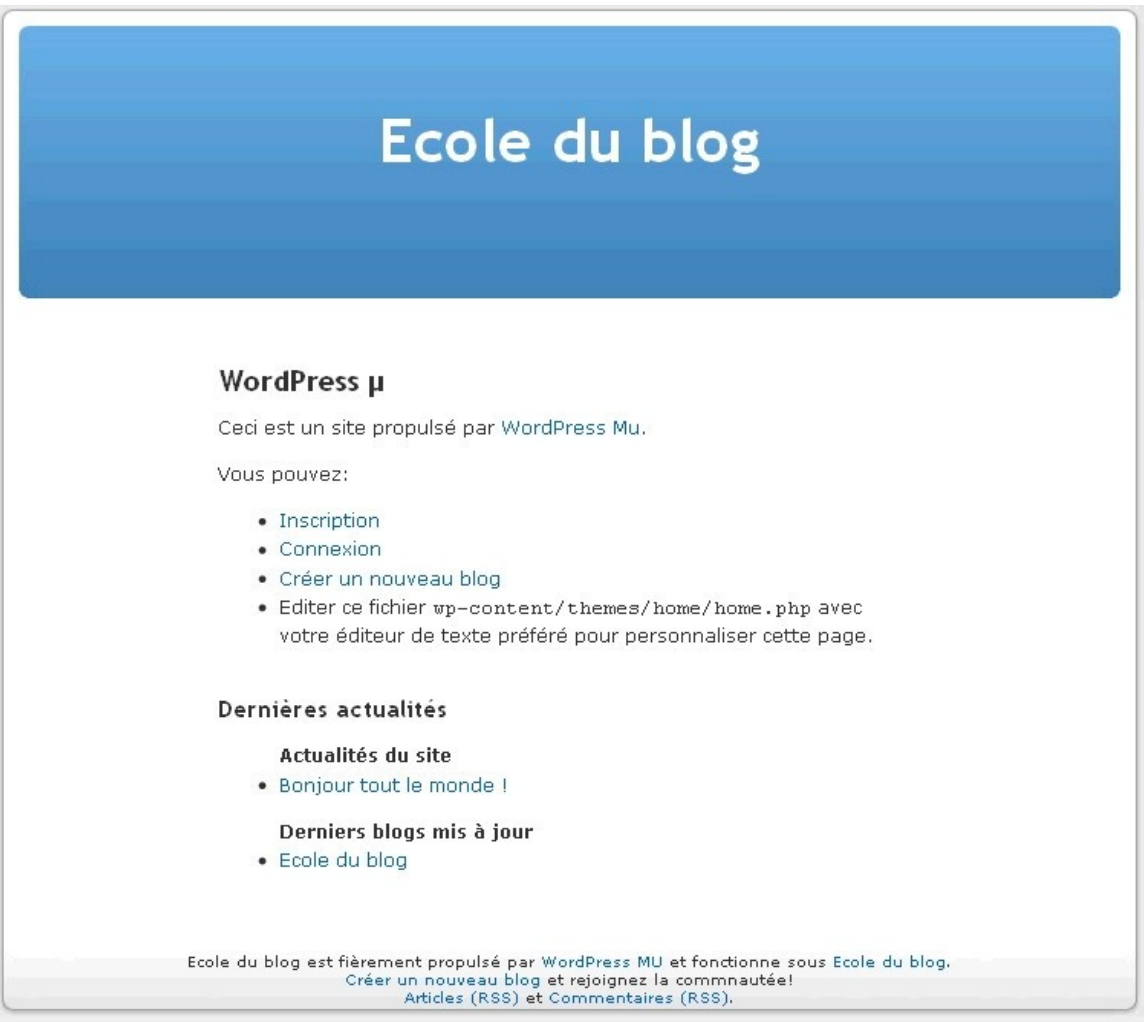

#### *Formulaire d'inscription*

Vous avez à maintenant à remplir **le formulaire d'inscription** Wordpress, en 2 étapes. Vous n'avez pas à choisir de mot de passe pour votre compte, il sera généré automatiquement par le site, afin qu'il soit le plus sécurisé possible.

#### **Recommandations :**

- **L'identifiant** doit être facilement mémorisable pour vous ; au cas où vous l'oubliez par la suite, Wordpress vous aura de toute façon envoyé un mail récapitulatif.
- **L'adresse mail** doit être celle que vous consultez le plus fréquemment, afin de recevoir les notifications Wordpress concernant votre blog (informations sur votre compte, commentaires laissés, messages envoyés à l'auteur...).
- **L'adresse internet (nom de domaine)** et **le nom du blog** doivent être simples, originaux, et porteurs de l'idée directrice qui a conduit à sa création. Il faut ici se souvenir que les lecteurs sur internet se rappelleront d'un nom de blog percutant et bien trouvé (même si la qualité du contenu d'un blog reste le premier critère de succès). Pas facile de sortir du lot parmi les millions de blogs personnels de la Toile... Songez donc bien à ces deux paramètres. Un motclé est particulièrement recommandé afin de faciliter la diffusion du blog sur les moteurs de recherche. Il peut être l'occasion d'un jeu de mot, à moins que vous préfériez la concision explicative. **Vérifiez également que l'adresse internet et le nom du blog ne sont pas déjà utilisés par quelqu'un d'autre** : une petite recherche sur Google s'impose.

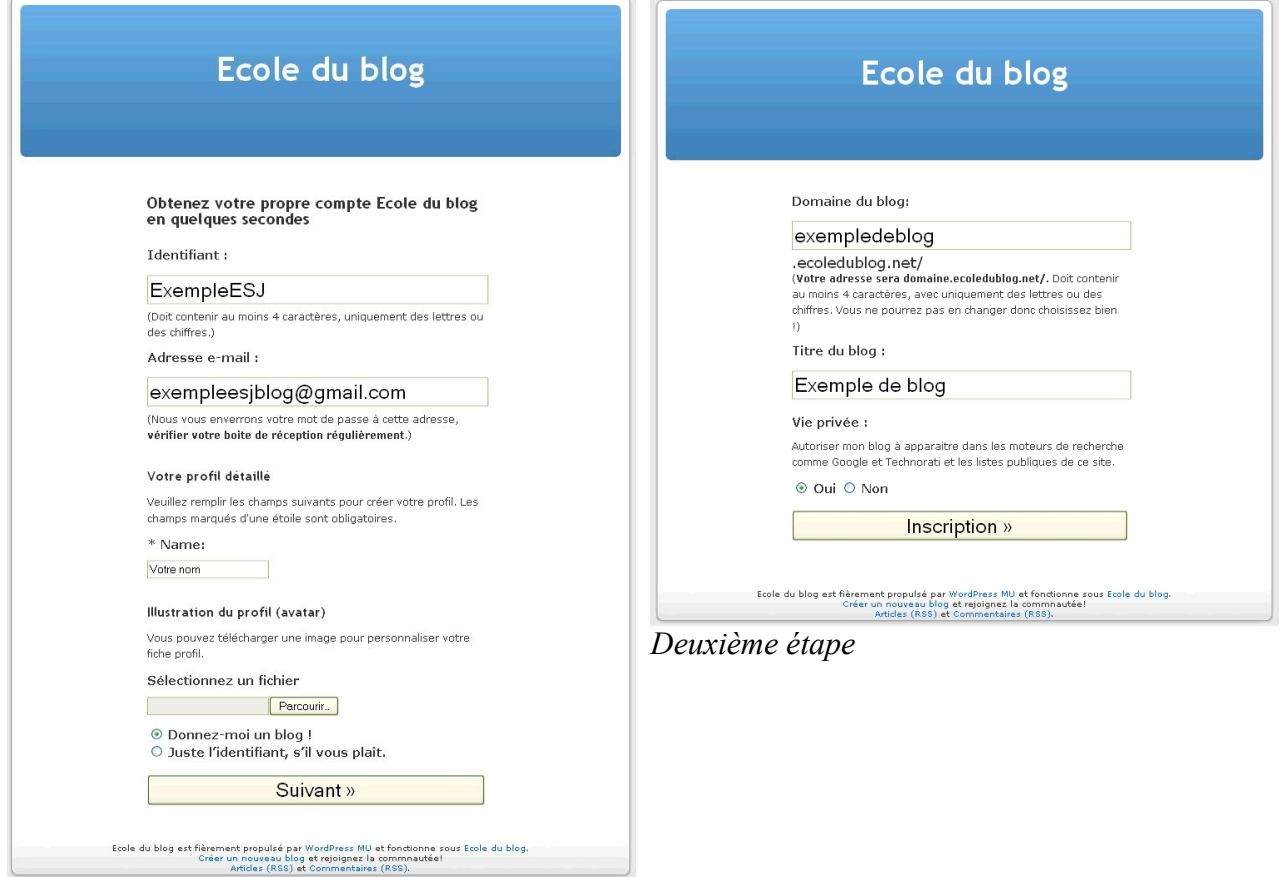

*Première étape*

#### *Confirmation et validation de l'inscription*

Après ces formulaires, il vous reste encore à **valider cette inscription**.

Pour ce faire, Wordpress vous a envoyé un mail à l'adresse indiquée à la première étape du formulaire, contenant un lien sr lequel il faut cliquer pour activer votre blog. L'expéditeur de ce mail intitulé *« Activer lenomdublog.wordpress.com »* est

Wordpress.com. La plateforme de blog vérifie ainsi que l'adresse mail que vous lui avez donnée est valide, opérationnelle et accessible.

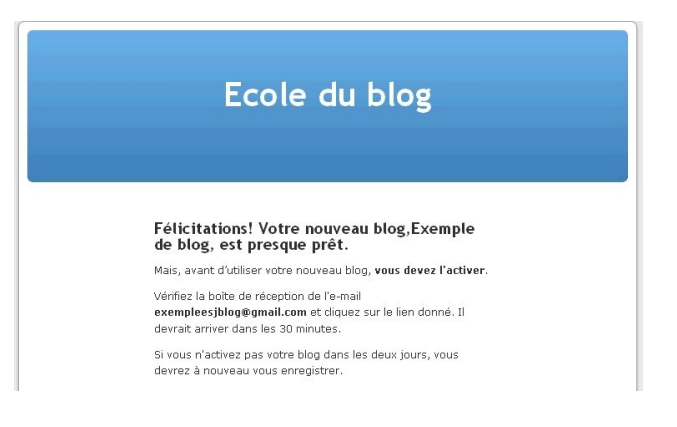

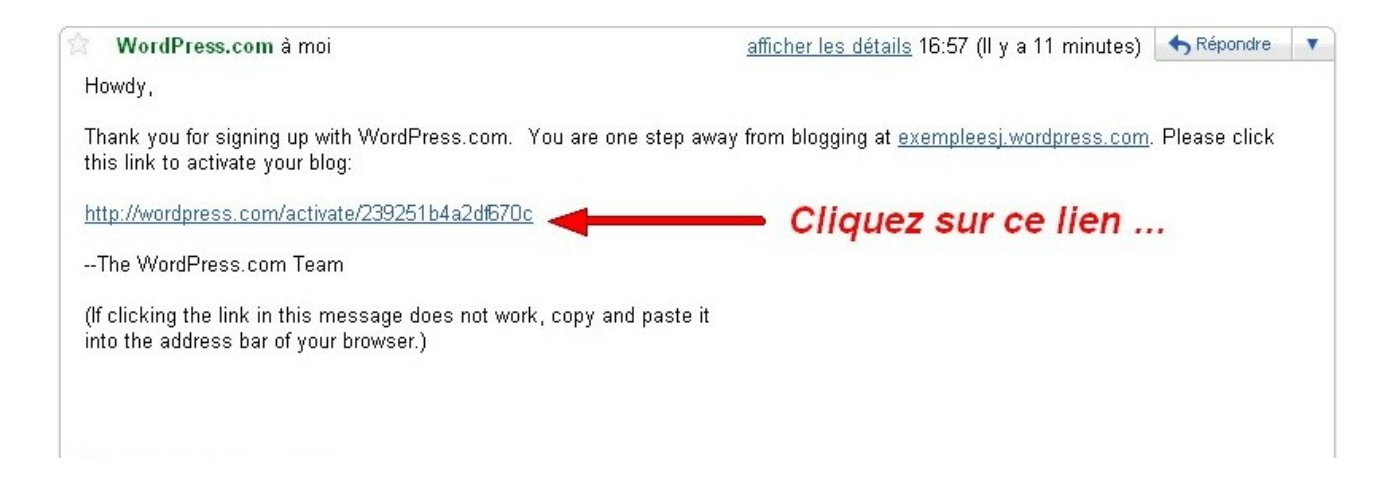

Et vous recevrez un **mail à conserver** contenant toutes les informations sur votre blog, toujours sur la boîte mail indiquée au début :

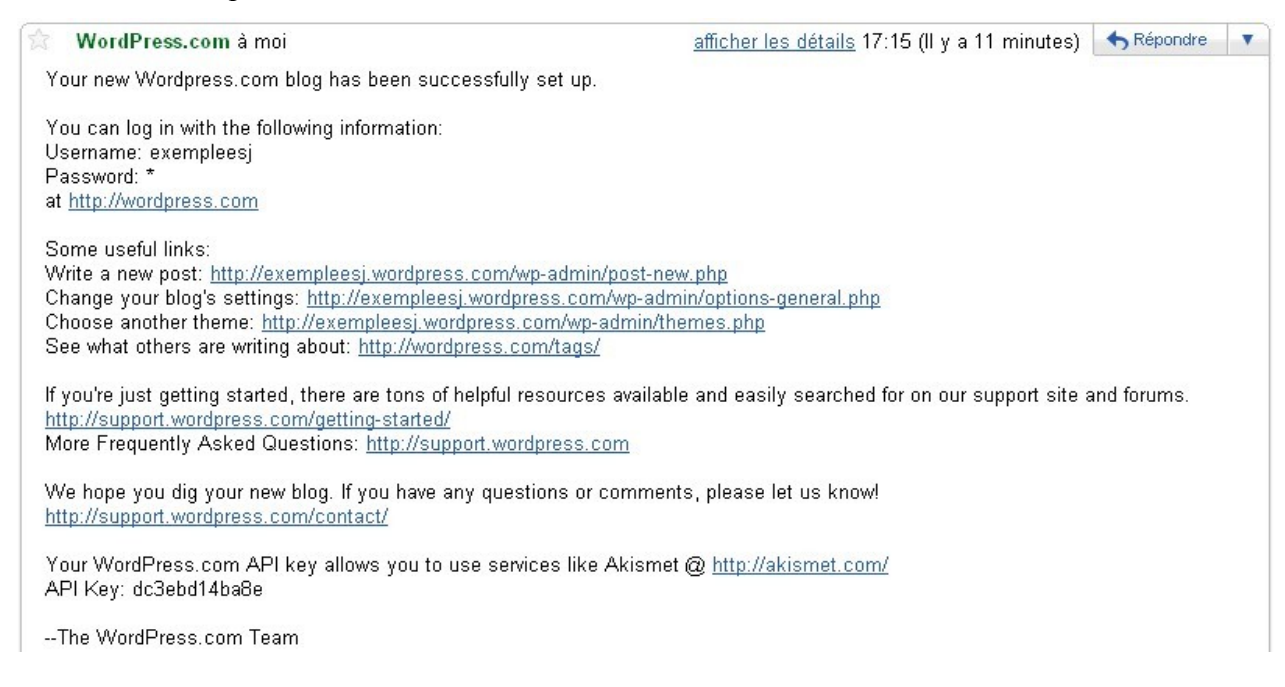

Après avoir cliqué sur le lien de votre mail, vous êtes redirigé sur le site de l'école des blogs qui **confirme votre inscription**. **Attention : c'est à ce moment que vous prendrez connaissance du mot de passe automatique qui vous a été attribué. Notez le avec précaution : vous pourrez le changer par la suite, mais il est pour le moment indispensable pour vous connecter sur l'école du blog**.

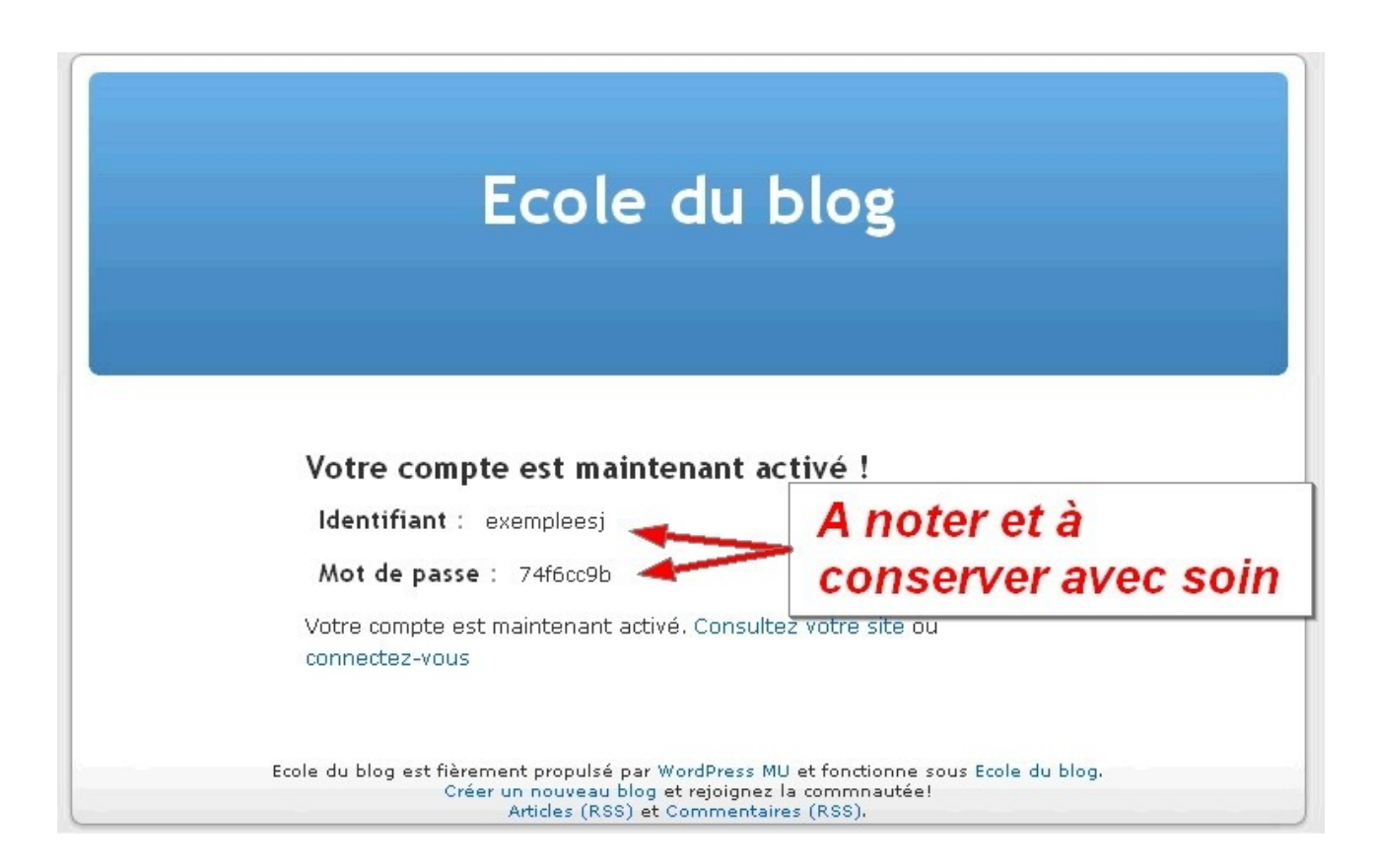

Vous avez maintenant un compte Wordrpress pour l'école du blog ainsi qu'un blog lui étant lié, publié et consultable sur internet à l'adresse que vous lui avez donnée (pour ce tutoriel : http://exempledeblog.ecoledublog.net/).

Revenez sur la page d'accueil de l'école du blog,<http://ecoledublog.net/>pour vous connecter.

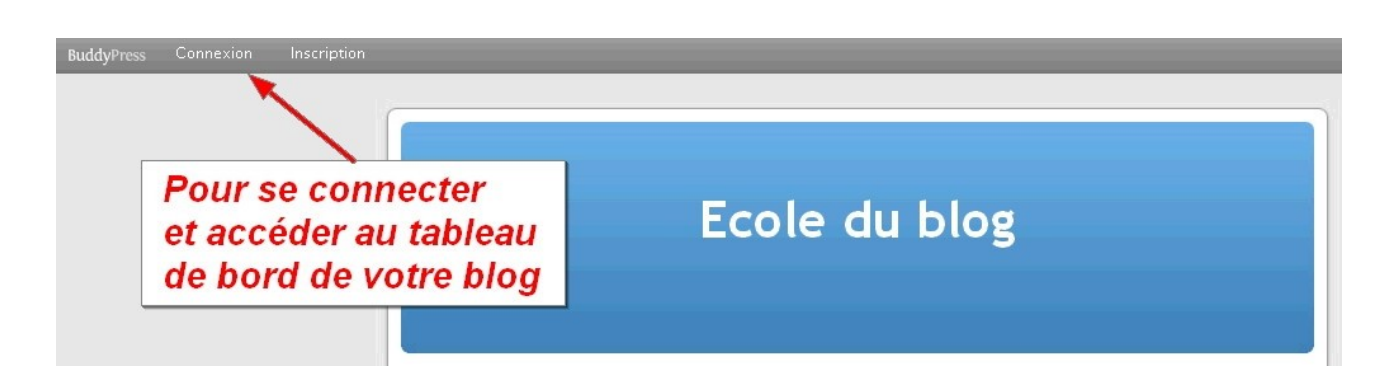

Puis il faut rentrer ses identifiants et ses mots passe :

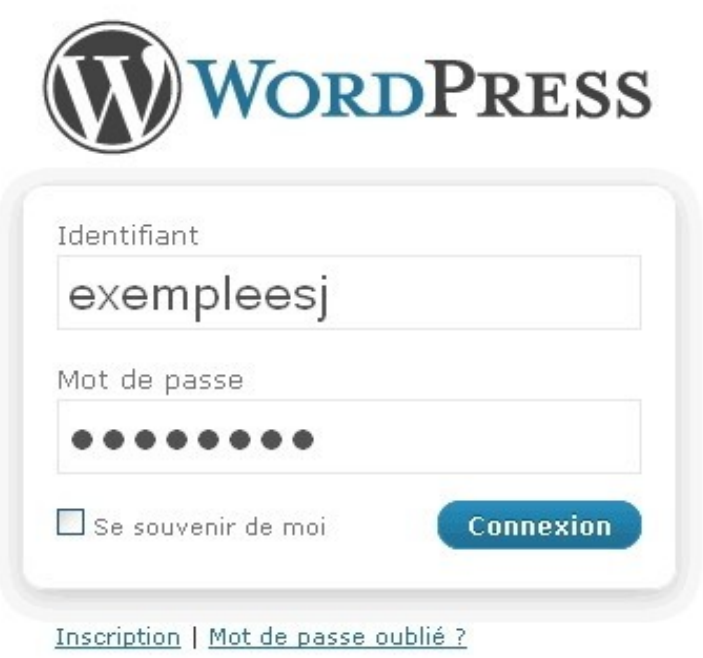

Ca y'est, vous êtes connecté ! Sur la page d'accueil, en cliquant en haut à gauche sur *Mes blogs,* vous pouvez accéder à votre blog tel qu'il est visible sur Internet.

Vous constatez que votre blog est encore vide, ou plutôt rempli de publications automatiques de Wordpress afin que vous puissiez appréhender les fonctions et l'aspect de base de votre page.

Vous remarquerez en colonne de droite les modules *« Pages »***,** *« Archives* **»,** *« Catégories »***,** *« Blogroll »* et *« Méta* **»**, dont le nom et l'affichage pourront être complètement personnalisés (voir page 12). Et un seul article pour le moment, intitutlé **«** *Hello world! »,* écrit par votre nom d'auteur à la date de création du blog, rangé dans la catégorie *« Uncategorized »*.

Afin de supprimer cet article automatique, découvrir les fonctions principales du menu de gestion de votre blog et commencer à publier, rendez-vous dans les prochaines parties de ce tutoriel.

# **Deuxième étape : découverte du menu d'administration du blog**

#### *Vue générale du tableau de bord*

Accessible en cliquant sur *« Administration du site »* sur sur la page d'accueil de l'école du blog (http://ecoledublog.net), le tableau de bord donne un compte-rendu de l'activité de votre blog, vous permettra d'en ajuster les réglages, de le personnaliser, et, bien sur, de poster des articles.

Si beaucoup d'options et d'outils s'y trouvent, nous ne détaillerons que celles et ceux nécessaires au **réglage des paramètres du blog**, ainsi que pour **écrire** et **gérer ses publications multimédias**.

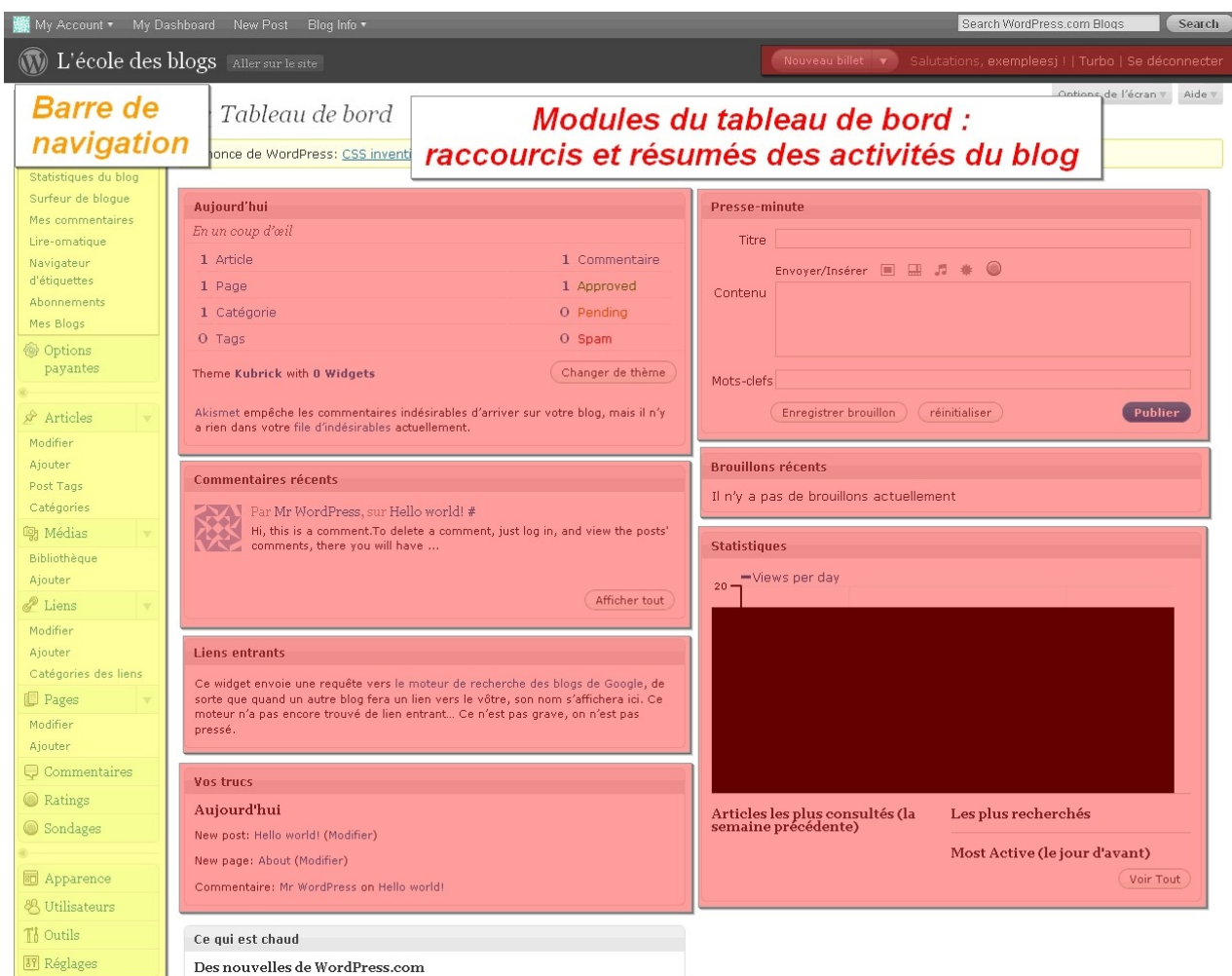

La navigation dans le menu du tableau de bord se fait par **la colonne de gauche**, où apparaissent de haut en bas les onglets **Tableau de bord**, **Articles**, **Médias**, **Liens**, **Pages**, **Commentaires**, **Ratings**, **Sondages**, **Apparence**, **Utilisateurs, Outils** et **Réglages**. En cliquant sur ces onglets, vous vous rendez sur les pages dédiées à la gestion de ces éléments.

Chaque onglet est également déroulant, c'est à dire que des options spécifiques à cette section apparaissent en cliquant sur la flèche à droite de l'onglet. Par exemple, pour l'onglet **Articles**, se trouvent les liens pour aller **modifier ses publications**, **en créer de nouvelles**, **définir les mots clés de votre blog** (*Post tags*) et **ses catégories**.

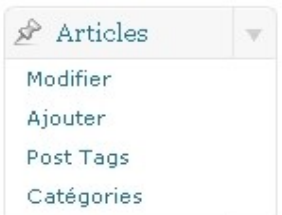

De nombreux **raccourcis** et **modules** permettent également d'accéder directement à certaines fonctionnalités depuis la page principale du tableau de bord.

En haut de page, trois raccourcis sont particulièrement utiles :

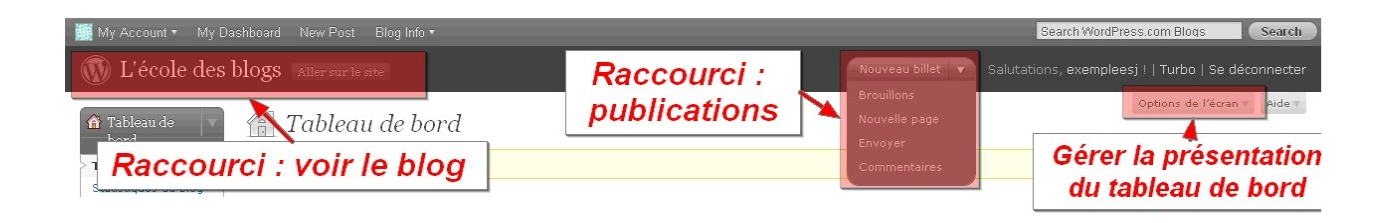

- Le raccourci pour voir le blog, **« Aller sur le site »,** sert à ouvrir dans une nouvelle fenêtre votre blog tel qu'il apparaît sur la Toile.
- Les raccourcis concernant les publications sont dans un menu déroulant débutant par **« Nouveau billet »**, suivis par **« Brouillons »**, **« Nouvelle page »**, **« Envoyer »** [un fichier multimédia] et **« Commentaires »**. Ce menu déroulant, très pratique puisqu'il rassemble les fonctions les plus courantes pour publier sur son blog, reste en permanence visible, quelles que soient les opérations que vous effectuez à partir du tableau de bord.
- L'onglet **« Options de l'écran »** vous permet enfin de gérer la présentation de la page du tableau de bord sur laquelle vous vous trouvez. Par exemple pour la page d'accueil, vous pouvez choisir quels modules seront affichés (**« Aujourd'hui »**, **« Commentaires récents »**, **« Liens entrants » « Vos trucs »**, **« Ce qui est chaud »**, **« Presse-minute »**, **« Brouillons récents** » et **« Statistiques »**), et décider de les répartir sur 1, 2, 3 ou 4 colonnes.

Vous pouvez également choisir la manière exacte dont sont agencés vos modules, en cliquant sur son nom : une croix apparaît au lieu de la flèche de la souris, et vous pouvez **glisser** et **déposer** où vous le voulez vos modules sur la page. Wordpress gardera en mémoire ces paramètres jusqu'à ce que vous les changiez à nouveau.

#### **Les modules les plus importants de la page d'accueil :**

Le module **Aujourd'hui** donne un aperçu rapide du nombre d'articles, pages, catégories, mots clés et commentaires de votre blog. Il permet aussi d'en **changer de thème**, c'est à dire l'apparence (voir page ...).

Le module **Presse-minute** est un **éditeur simplifié**, qui permet de **publier un article multimédia** très rapidement, ou tout du moins de créer un brouillon. Les options ne sont toutefois pas aussi riches qu'avec l'éditeur classique (voir page ...).

Le module **Statistiques** vous donne à voir le nombre de visites quotidiennes sur votre blog. Son bouton **« Voir tout »** est un raccourci vers la **page détaillée des statistiques de fréquentation,** aussi accessible depuis la barre de navigation à gauche (*Onglet Tableau de bord --> Statistiques du blog*). La plateforme Wordpress donne de nombreuses informations sur votre blog concernant vos visiteurs (provenance, pics d'audience...), les articles les plus lus, les autres sites sur Internet qui pointent sur vos pages... N'hésitez pas à consulter ces données fréquemment pour surveiller la popularité de vos articles et leur niveau de diffusion.

# **Troisième étape : réglages et personnalisation du blog**

Ces étape sont primordiales : elles permettent de contrôler l'**identité que vous voulez afficher en tant que blogueur**, ainsi que de **modifier des paramètres indispensables pour la tenue du blog**.

#### *Créer son profil Wordpress*

Cliquez en haut à gauche sur *My Account --> Edit Profile* ou dans la barre de navigation à gauche : onglet *Apparence --> Votre profil.* 

Pour les **options personnelles** et le **gravatar**, nous vous recommandons de ne rien toucher, sauf peut-être la couleur de l'interface d'administration si le gris de Wordpress ne vous satisfait pas.

Pour les **données vous concernant,** remplissez le formulaire en fonction des informations que vous voulez partager avec la communauté Wordpress. **Veillez particulièrement au pseudonyme,** qui sera votre nom d'auteur sur le blog, ainsi qu'à vos **renseignements biographiques**. Ils pourront se retrouver aussi sur l'importante page **« A propos »** (voir p...). Notez enfin que ce formulaire est l'endroit où vous pouvez **modifier le mot de passe de votre compte Wordpress**.

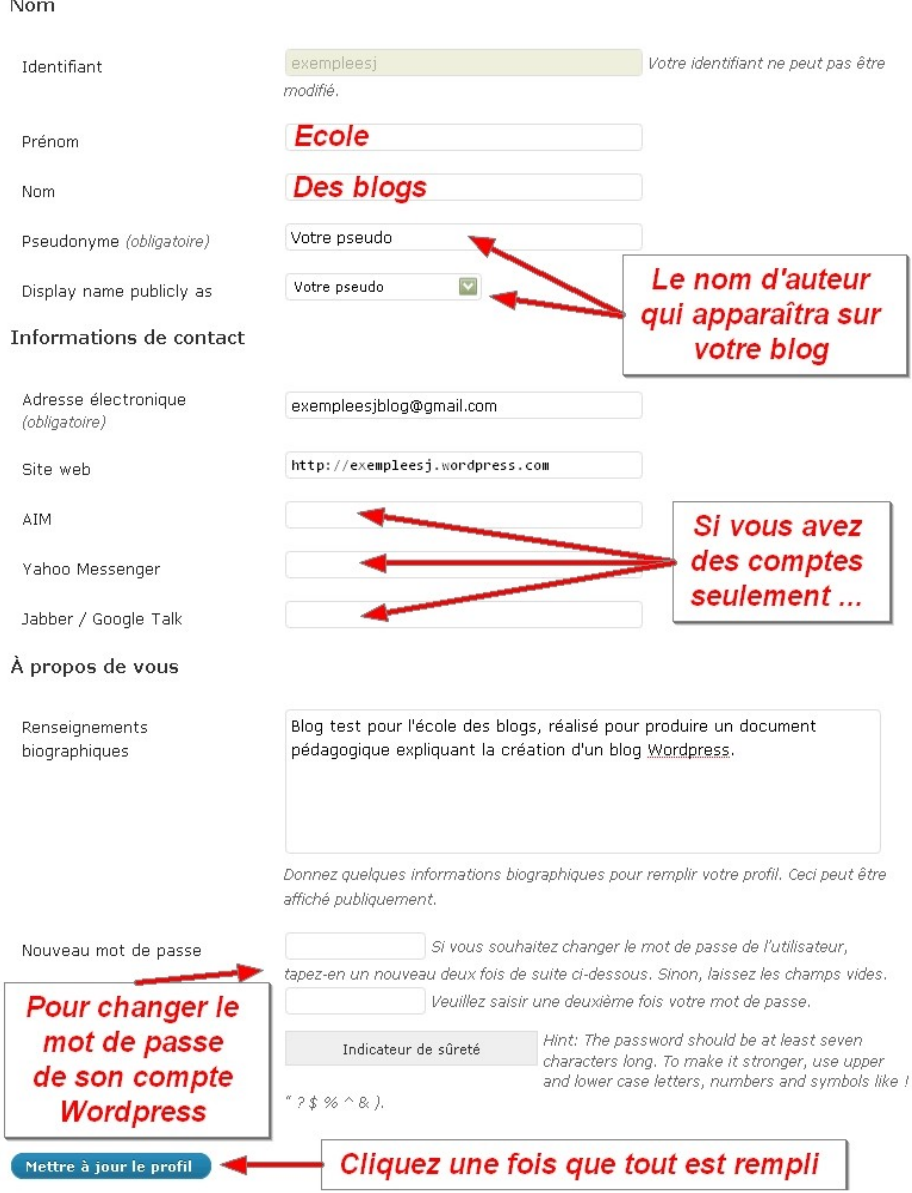

École du blog - Document pédagogique 10

#### *Régler l'apparence du blog*

Accessibles par l'onglet *« Apparence »* de la barre de navigation à gauche du tableau de bord, ces paramètres détermineront **à quoi ressemblera votre blog**, du **thème graphique global** jusqu'à la **bannière d'en tête** en passant par les **éléments visibles dans les menus de navigation de votre blog** (répartis dans les **colonnes** à gauche, à droite ou au dessus de vos articles).

Une fois choisis, **attention à ne pas modifier ces paramètres trop souvent**, de même qu'une publication papier ne modifie pas en permanence sa charte graphique : il s'agit là d'**éléments clés pour l'identité, la visibilité et la reconnaissance de votre blog** par les internautes.

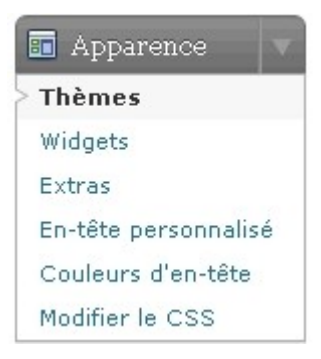

Vous pourrez bien sur ajuster certains détails en fonction de l'évolution de vos envies, de votre ligne éditoriale, de vos publications ... Mais à moins d'un renouvellement en profondeur du blog, il est recommandé **de se tenir le plus possible aux paramètres visuels déterminés dans les étapes qui suivent.**

*Note* : les initiés au CSS et au HTML (langages informatiques utilisés pour la création des sites internet) pourront s'adonner aux joies des modifications de la feuille de style de leur blog grâce à la page *Modifier le CSS* de l'onglet *Apparence*. Les novices ne doivent par contre en aucun cas s'y rendre, et s'en tenir aux outils du tableau de bord Wordpress.

#### **Le thème**

**Pour changer l'apparence global du blog,** cliquez sur l'option *Thèmes* de l'onglet *« Apparence »*. Wordpress met à votre disposition **77 thèmes** applicables à votre espace personnel. Naviguez au hasard, par ordre alphabétique ou parmi les plus populaires (options de navigation à choisir sous le titre *Browse theme)* et choisissez celui qui vous convient le mieux, en fonction de l'aperçu disponible sur cette page ou visible pour chaque thème par le lien **Aperçu**.

Pour appliquer le thème voulu, cliquez sur **Activer**, puis vérifiez le résultat sur votre blog.

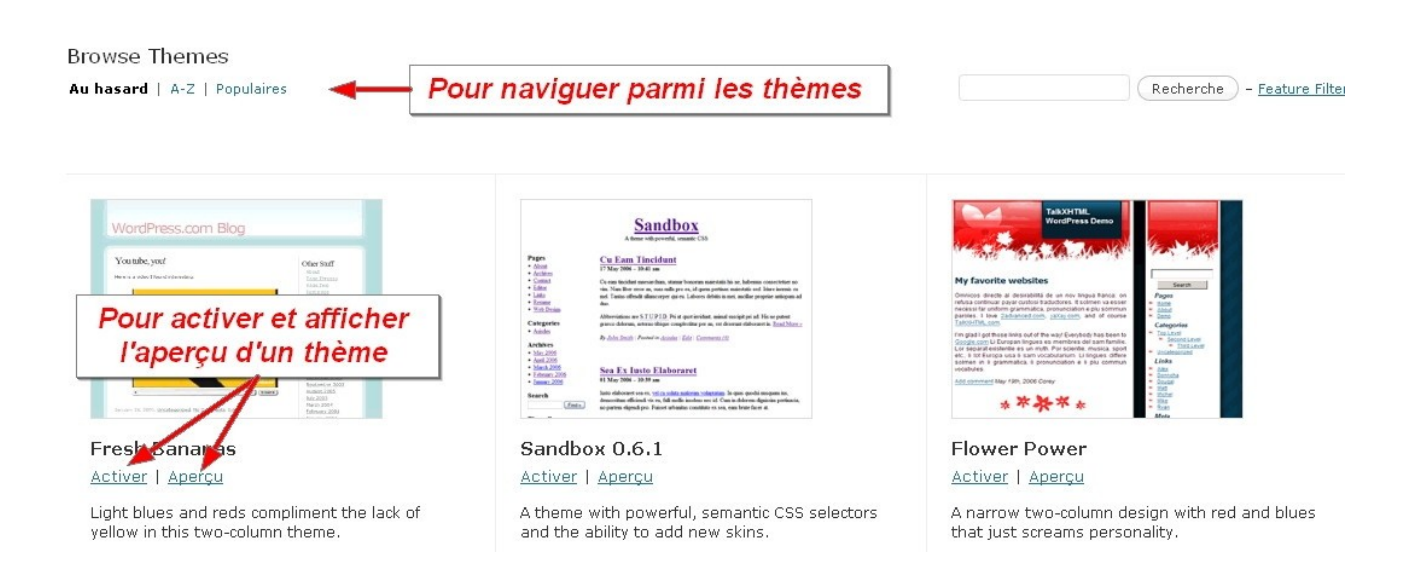

#### **Le contenu des colonnes**

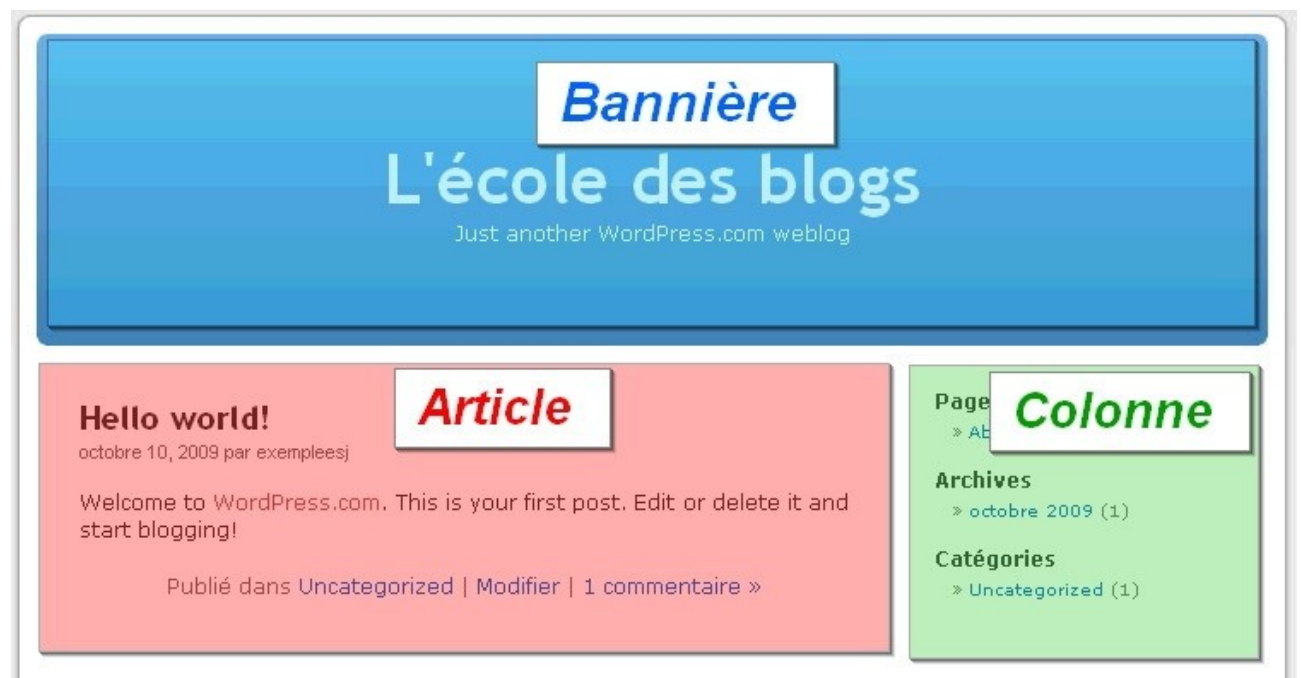

*Capture d'écran de la présentation par défaut du blog « L'école des blogs »*

Vous pouvez constater que la présentation classique d'un blog s'organise en **colonne(s) disposée(s) autour des articles** que vous publiez. Quel que soit le thème que vous choisissez d'appliquer à votre blog, cette répartition restera la même : seuls changeront la disposition sur la page de ces éléments (ainsi, bien sur, que leur apparence en fonction des réglages visuels du thème).

Beaucoup de thèmes utilisent **plusieurs colonnes,** comme celui ci-dessous intitulé *Andreas 09* :

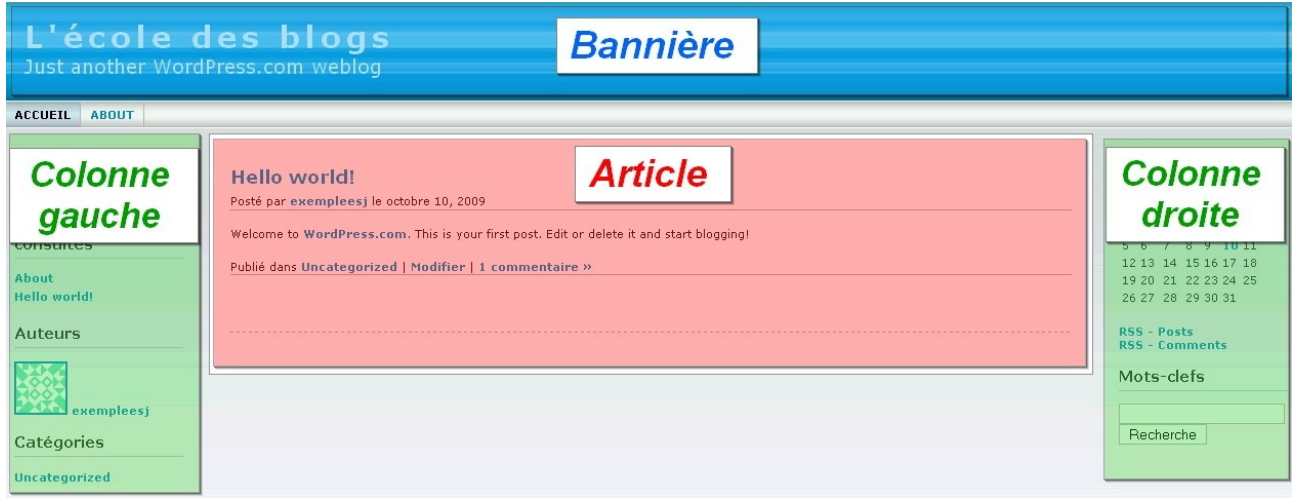

Une fois le thème choisi, il s'agit de **déterminer ce que contiennent ces colonnes**, et de **régler les paramètres de chaque module affiché**. Sur la plateforme Wordpress, ces modules se nomment les *« Widgets »* : vous pouvez choisir parmi une liste ceux que vous voulez afficher (*Calendrier, Archives, Présentation de l'auteur*...), mais aussi les **répartir dans les colonnes comme vous le souhaitez**. Pour ce faire, cliquez sur *Apparences --> Widgets* dans la barre de navigation à gauche du tableau de bord.

La page *« Widgets »* est organisée en une liste de modules **à glisser et déposer dans les colonnes affichées sur le blog**, au moyen de la souris : sur chaque nom de *Widgets* (*Archives, Articles récents*...) il faut cliquer puis, tout en maintenant le clic, déposer l'objet dans un des cadres à droite.

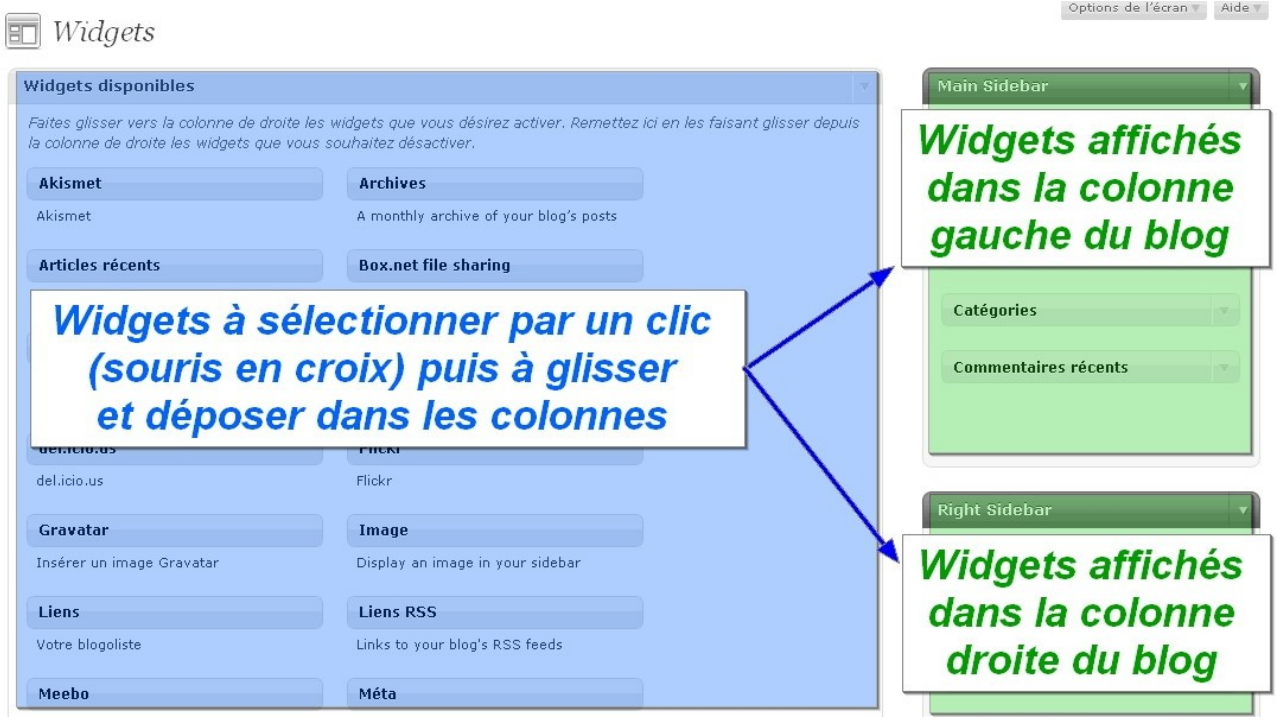

Attention, **le nom et le nombre de cadres à droite dépend du nombre de colonnes prévu par le thème que vous avez choisi.** Vous pouvez glisser vos modules (*Widgets*) dans n'importe quel ordre, puis les réorganiser selon le même principe du glisser déposer : l'ordre des modules de haut en bas dans les cadres de droite **sera le même sur votre blog**.

Pour chaque module (*Widget)*, il faut ensuite **configurer l'apparence** qu'il prendra sur le blog, ainsi que son **titre**. Vous pouvez décider de conserver les options et les titres par défaut (*Archives, Articles récents*...), mais l'originalité est conseillée pour ne pas se retrouver avec les mêmes menus que la plupart des utilisateurs Wordpress : à vous de voir en fonction de votre blog. Le module *Archives* peut par exemple très bien devenir *Anciens articles*, *Anciens posts*, *Vieilleries*...

Pour **configurer l'apparence des modules (***Widgets)* **affichés sur votre blog,** cliquez sur l'élément choisi **dans la colonne à droite** : apparaît un petit menu avec des options spécifiques au module.

Testez ce qui vous convient en allant régulièrement voir sur votre blog quels effets ont vos changements de paramètres.

*Note*: si vous n'avez pas sûrement pas besoin de tous les modules (*Widgets*), **certains sont attendus sur un blog**, notamment les modules *Archives*, *Catégories*, *Liens* (vers d'autres blogs), *S'abonner au RSS*.

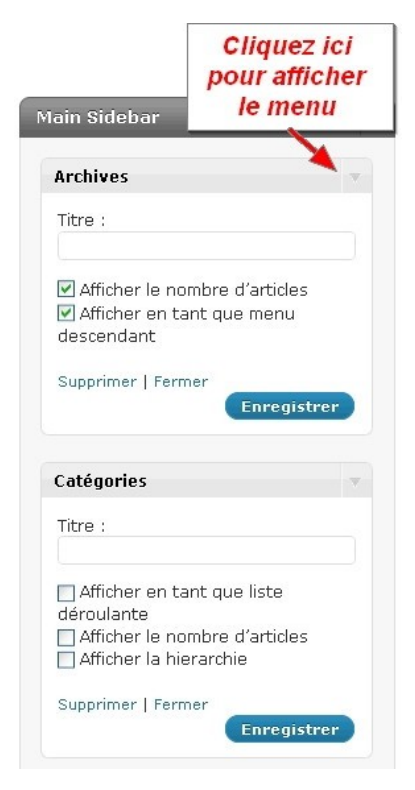

#### **La bannière**

Wordpress vous permet de personnaliser entièrement votre bannière, c'est-à-dire l'**image ou les formes utilisées en permanence en-tête de votre blog.** La bannière peut être modifiée à la page *Couleurs d'en-tête* de l'onglet *« Apparences »* de la barre de navigation à gauche du tableau de bord. En fonction du thème, les paramètres disponibles sont plus ou moins nombreux. Voici ceux affichés pour le thème de base (*Kubrick*) du blog « L'école des blogs » - la palette de couleur apparaît après avoir cliqué sur les boutons *Couleur de texte*, *Couleur de départ...* Cliquez sur la palette pour choisir vos couleurs.

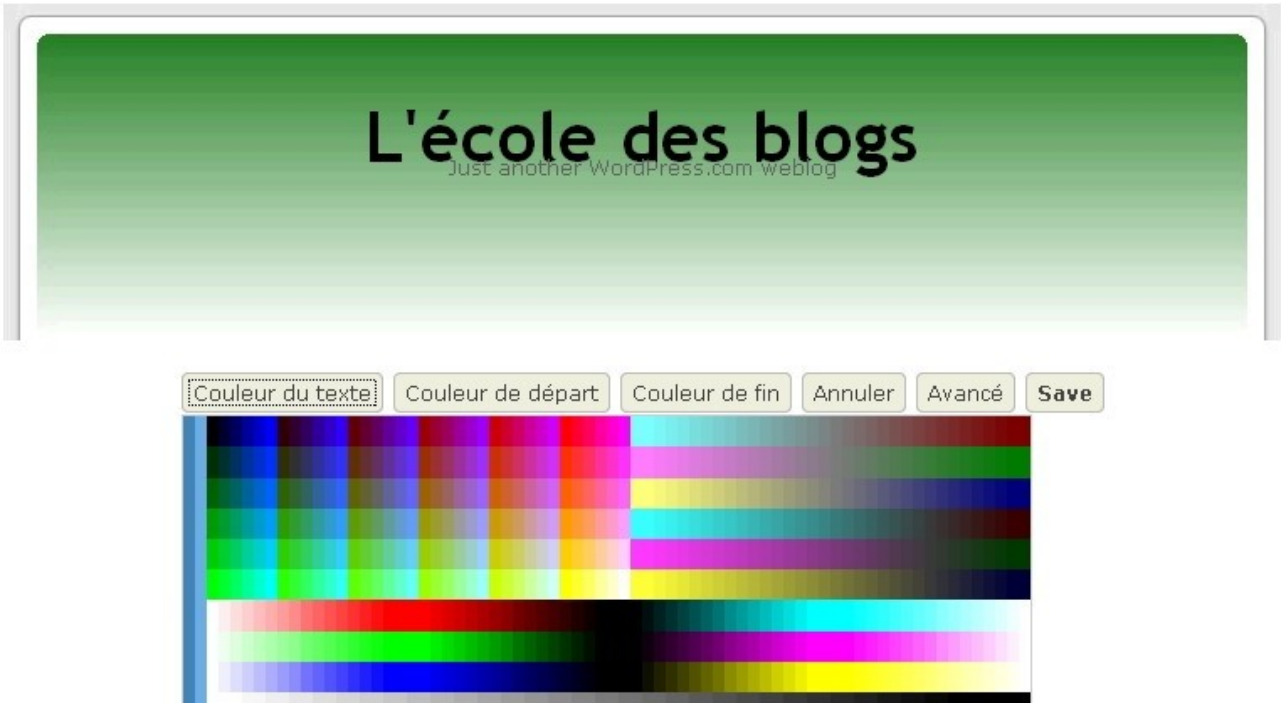

Avec certains thèmes, vous pouvez aussi choisir d'utiliser une image que vous aurez créée grâce à des logiciels dédiés (*Adobe Photoshop, GIMP*...) : méthode la plus longue, mais qui vous garantit l'originalité de votre blog. Veillez bien au respect des dimensions imposées par votre thème et spécifiées par Wordpress sur la page de chargement (qui n'apparaît que pour les thèmes personnalisables de cette manière).

Pour **charger votre bannière personnalisée**, rendez vous sur la page de chargement *En-tête personnalisée* de l'onglet *« Apparence »* dans le menu de navigation à gauche du tableau de bord*.*

#### *Réglages du blog*

Accessibles par le dernier onglet de la barre de navigation à gauche du tableau de bord : *« Réglages »*, ces paramètres sont primordiaux pour le **fonctionnement** et la **présentation** de votre blog. Ils sont changeables à tout moment, mais de même que pour l'apparence (voir page 11), **attention à ne pas le faire trop souvent.**

La plateforme Wordpress est réputée pour sa facilité et son nombre important de paramètres de personnalisation des blogs. N'hésitez donc pas à tester chaque outil de réglage, en surveillant ces effets sur le blog (raccourci *« Aller sur le site »* en haut à gauche du tableau de bord). Nous allons ici faire le tour des **réglages les plus importants**.

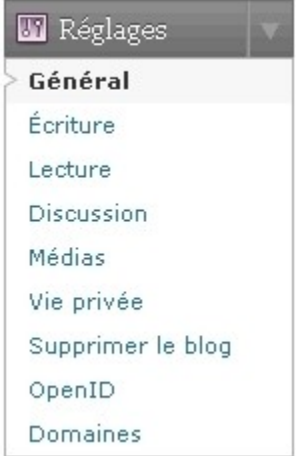

#### **Options générales**

Il s'agit de la page *Général* de l'onglet *« Réglages »***.** Vous y trouverez un formulaire à remplir, avec notamment le **titre du blog** (déjà choisi lors de l'inscription), son **slogan** (pour ne pas en avoir sous le titre du blog, laissez le champ vierge), son **image** (qui apparaîtra dans les listes des blogs Wordpress), et le **format de la date et de l'heure** tels qu'elles seront visibles sous vos articles.

Attention pour l'heure : le fuseau horaire français en heure d'été est **UTC +2** (**UTC +1** en hiver).

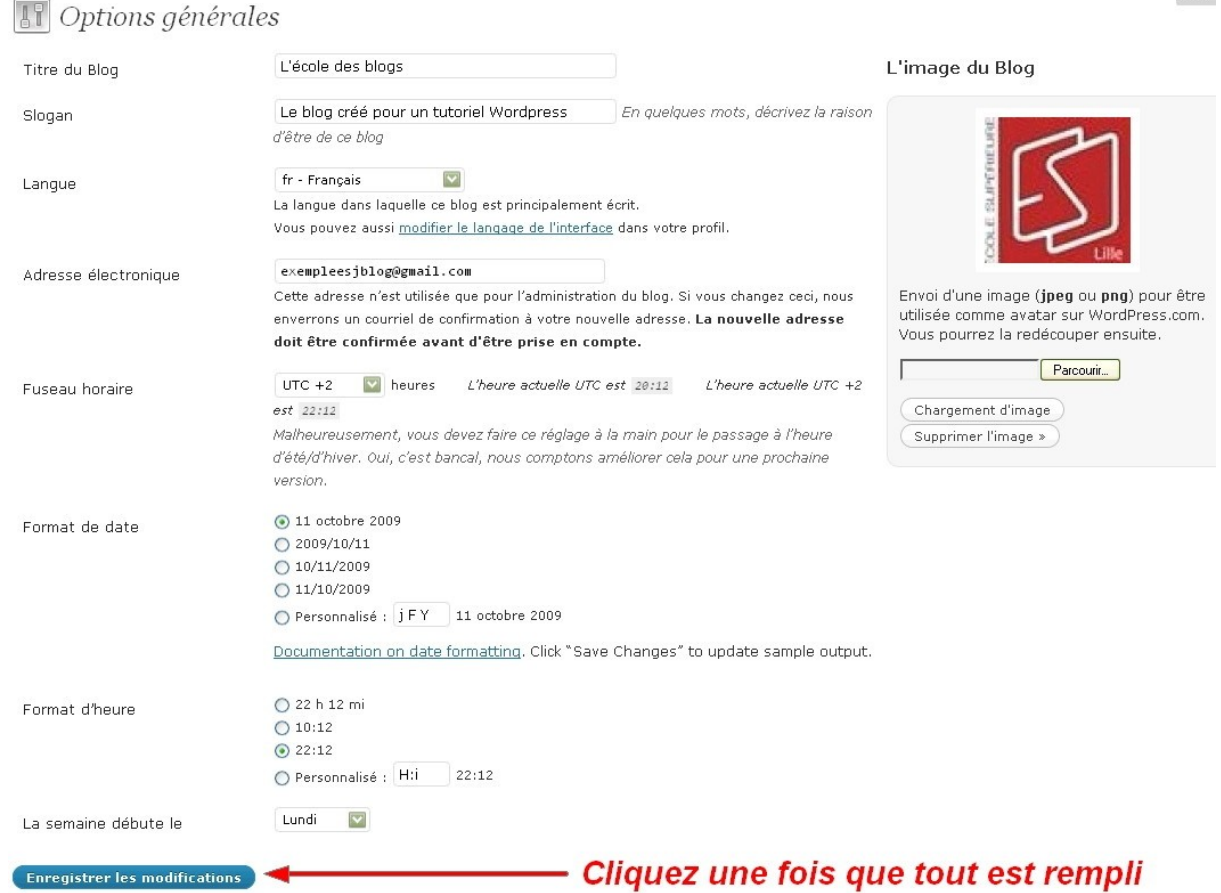

École du blog - Document pédagogique 15

#### **Options de lecture**

Il s'agit de la page *Lecture* de l'onglet *« Réglages »*. Cette page permet de **déterminer comment s'organiseront vos articles sur votre blog** (le nombre d'articles par pages, ce qu'affiche votre page d'accueil...), en fonction de vos goûts. Sont aussi présents les paramètres des flux RSS, à modifier seulement par ceux qui maîtrisent cet outil.

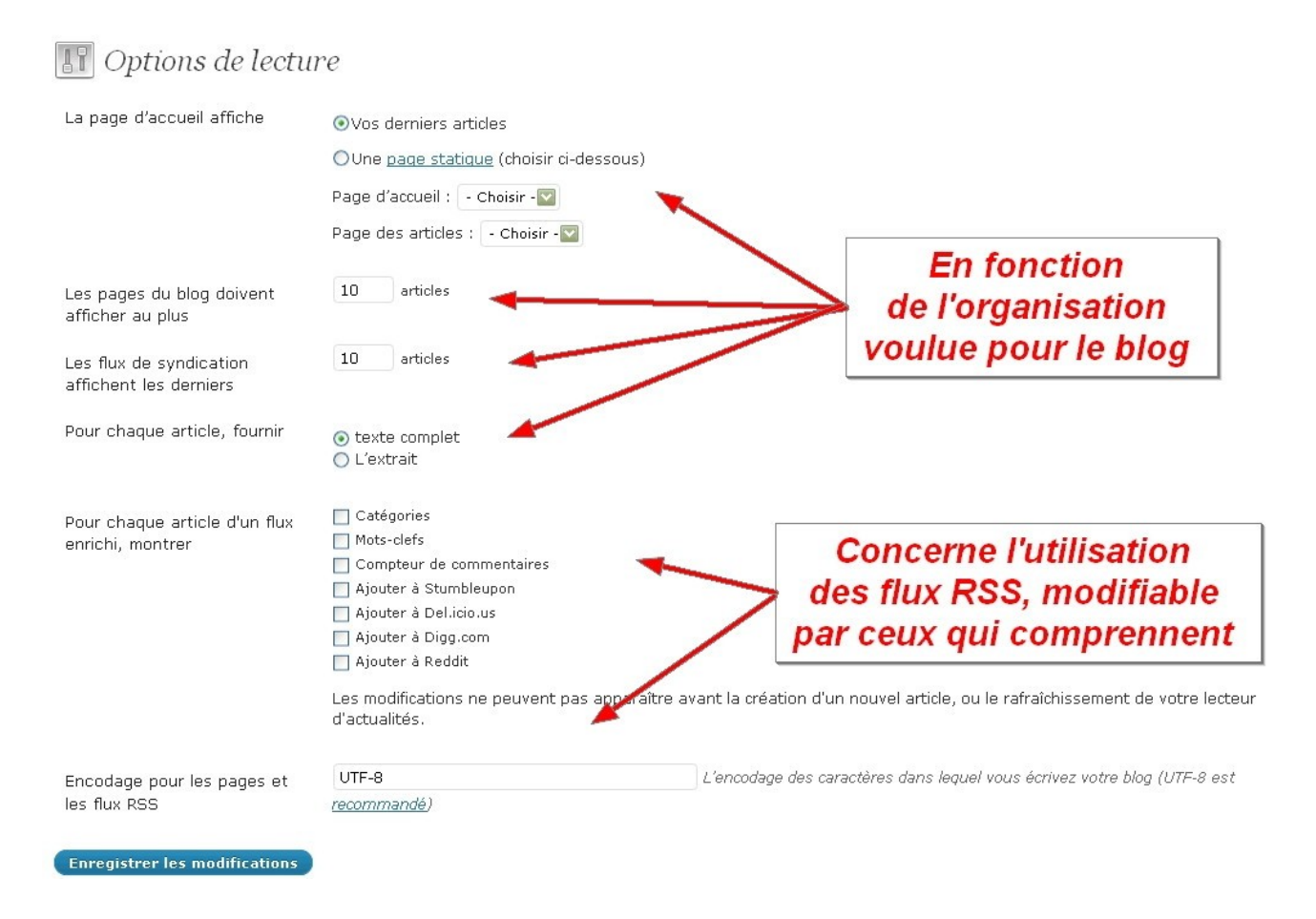

#### **Options de discussion et commentaires**

Il s'agit de la page *Discussion* de l'onglet *« Réglages »*. Ce formulaire est très important, puisqu'il traite la manière dont sont gérés et affichés les **commentaires que publieront les internautes à la suite de vos articles**. Il permet aussi de **régler les notifications par mail à l'auteur du blog**.

L'interactivité entre l'auteur et ses lecteurs étant particulièrement importante pour la vie d'un blog, **une organisation claire et ordonnée des commentaires est préconisée.** De même, il est conseillé de **laisser aux lecteurs la possibilité de commenter,** sauf si vous voulez éviter un travail trop long de modération, ou que vous jugez qu'un article ne doit pas être pris dans le feu des avis des internautes.

Pour éviter les **spams** (messages générés par des robots, affichant la plupart du temps des liens publicitaires, pornographiques ou vers des sites à virus), des **listes noires** (*blacklist*) sont définissables : elles bloquent les commentaires contenant certains mots clés (par exemple *buy online*, *casino*, *viagra*...) ou des commentateurs indésirables en fonction de leur adresse IP.

#### **IT** Options de discussion

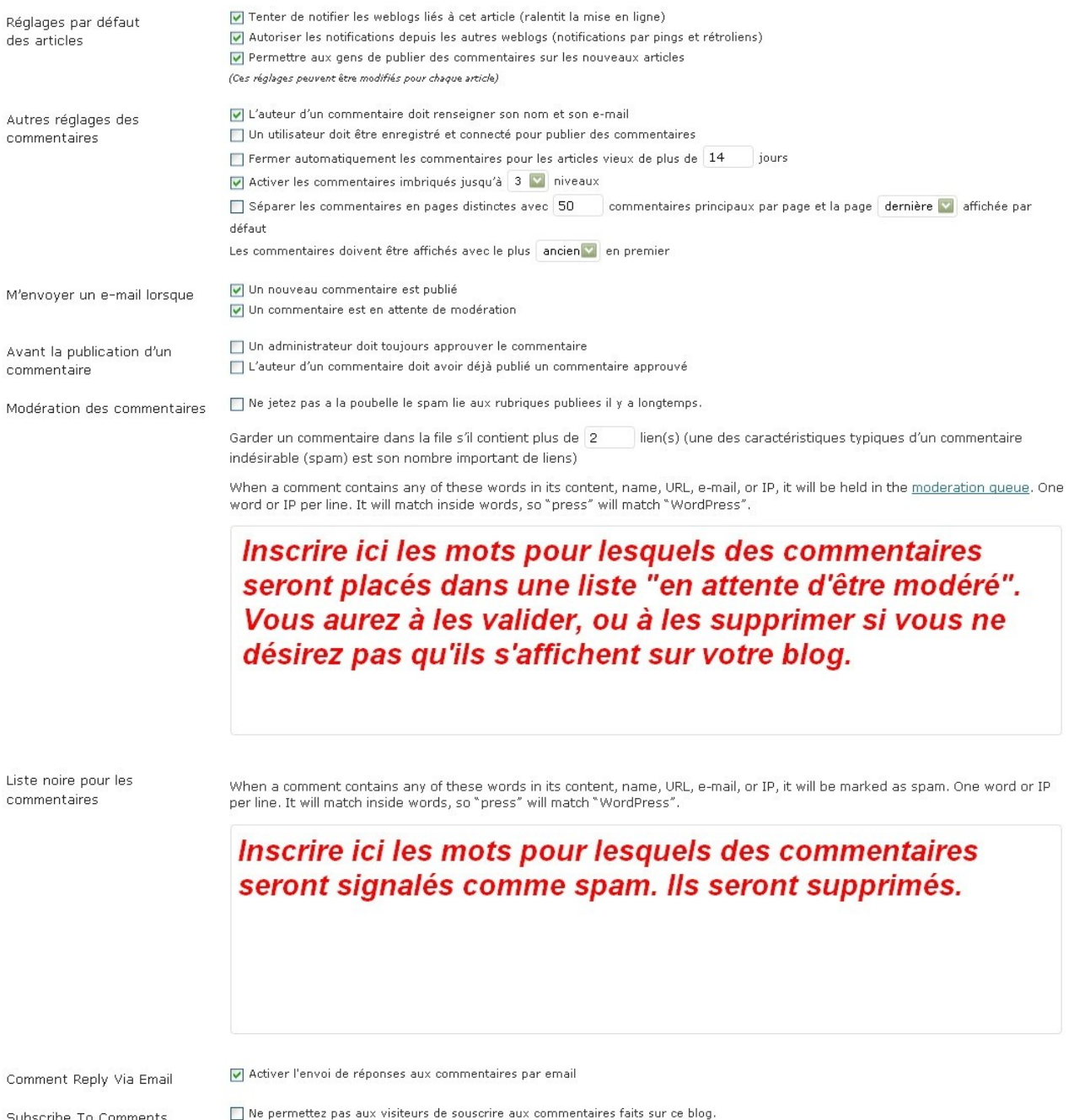

Enfin, gardez à l'esprit **que vous êtes responsable des commentaires publiés sur votre blog : un travail de modération s'impose, surtout sur des sujets sensibles (politique, religion...) où les dérapages des lecteurs (insultes, racisme...) peuvent être nombreux**. Et lorsque vous supprimez un commentaire, expliquez autant que possible à l'internaute pourquoi vous le faîtes...

Pour avoir une vision globale de tous les commentaires publiés sur le blog ainsi que pour les modérer (mettre en ou hors ligne, supprimer, répondre...), allez sur la page *« Commentaires »* visible grâce à l'onglet du même nom dans la barre de navigation à gauche du tableau de bord.

Subscribe To Comments

### **Quatrième étape : publier des articles**

Maintenant que vous avez configuré votre blog comme vous le souhaitiez et déterminé son aspect visuel, il est temps de rentrer dans le vif du sujet et de publier vos premiers articles. Pour vous familiariser avec l'éditeur, qui permet de créer un article multimédia, nous allons commencer avec la page *« A propos »* qui mérite toute votre attention.

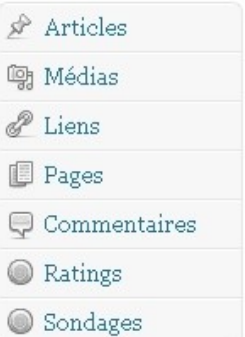

#### **Différence entre Articles et Pages**

Wordpress établit la distinction entre **Articles** et **Pages** dans son organisation interne, comme le témoigne les onglets du même nom de la barre de navigation à gauche. Alors que votre blog verra défiler (si tout va bien) de nombreux articles sur votre page principale, il est intéressant d'avoir certaine pages fixes où n'apparaîtront pas vos articles courants. Ce peut être une **Page d'accueil** où il faudra cliquer pour accéder aux articles, une **Page de contacts** ...

Si l'éditeur où vous rentrez le texte, les images et les fichiers multimédias reste le même pour créer un article ou une page, les options concernant sa diffusion et son intégration dans l'organisation du blog sont différentes. Elles sont détaillées page ... pour les **Pages** et page **...** pour les **Articles**..

Pour gérer vos pages fixes, cliquez sur l'onglet *« Pages »* de la barre de navigation à gauche du tableau de bord. Le menu de **gestion globale des Pages** apparaît. Vous constatez que votre blog n'en contient pour le moment qu'une seule, la page *« About »* : cliquez dessus pour la modifier.

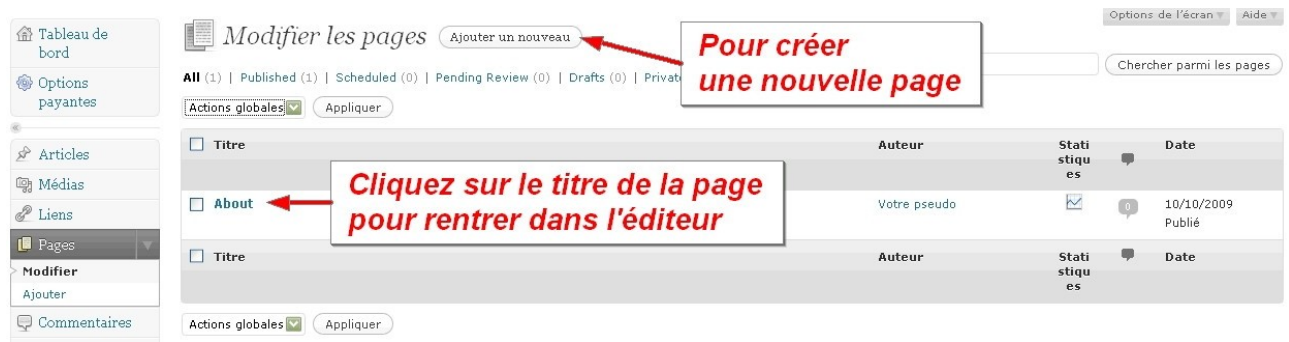

#### *La page « A propos »*

C'est en réalité le dernier paramètre est à régler avant de commencer à publier des articles sur votre blog. La page *« A propos »*, **visible en tant que module (***Widget***) sur une des colonnes du blog** si vous avez choisi de l'afficher (voir Contenu des colonnes p12), **informe les internautes de la ligne éditoriale de votre page personnel et de vos articles.** C'est en quelque sorte la fiche d'identité du blog et du blogueur, sur laquelle se rendront les personnes qui seront tombés là au fil du surf.

Il s'agit de bien soigner cette étape, afin de permettre au lecteur de bien identifier le type de blog auquel ils ont affaire. De même, présentez vous en quelques lignes biographiques pour que les internautes comprennent mieux pourquoi vous avez créé ce blog. Une page *« A propos »*

École du blog - Document pédagogique 18

correctement remplie est un gage de sérieux et de crédibilité, mais aussi tout simplement une manière de se présenter avant de commencer à « discuter » sur votre site. Cette carte de visite n'est donc pas à prendre à la légère.